一、**品名型號:**近紅外光螢光影像定量分析系統

LI-COR Odyssey® CLx Infrared Imaging System

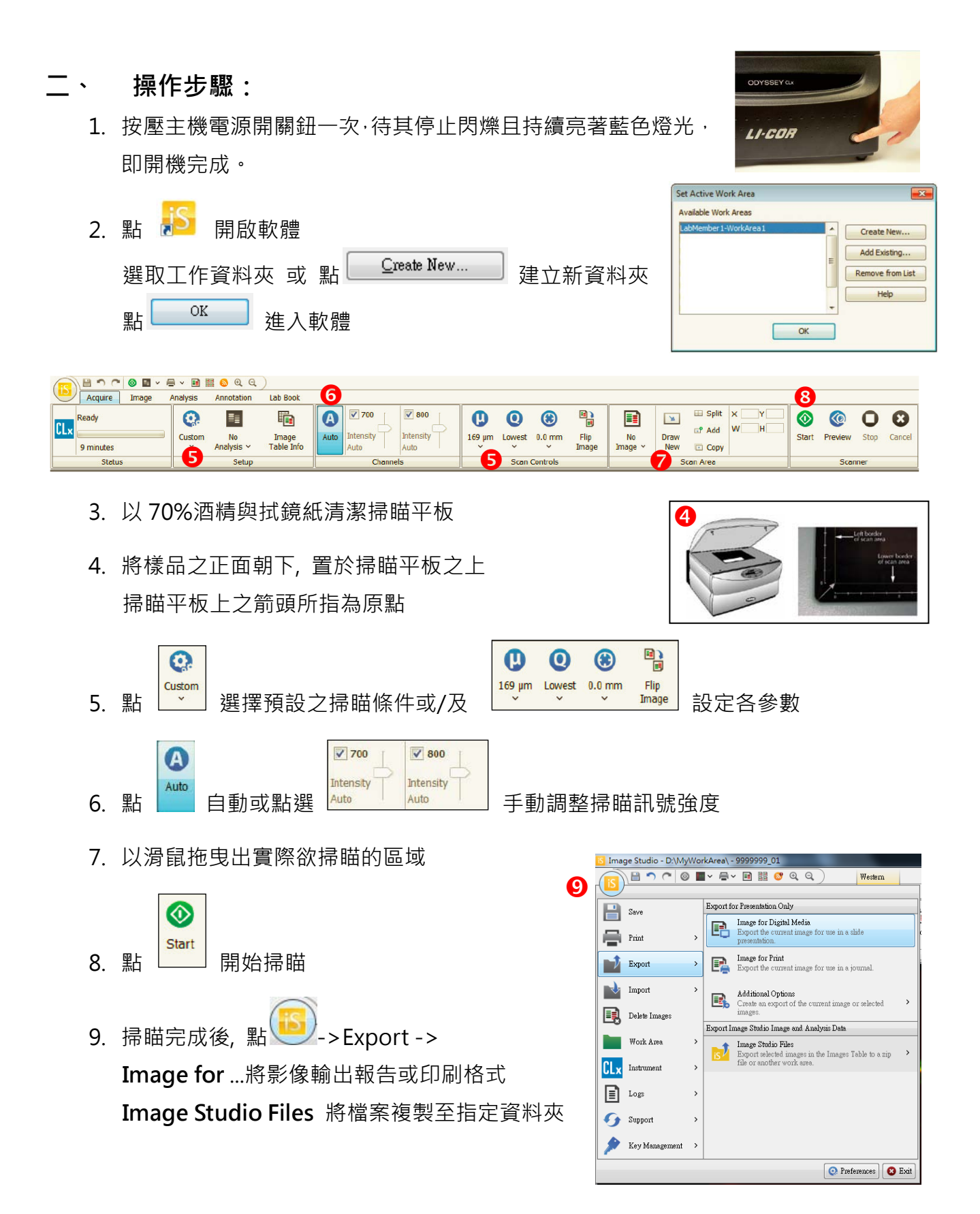

## **三、 注意事項:**

- 1. 開始使用之前請參照以下建議:
	- 1) 使用純水與無棉絮擦拭紙充分擦拭掃瞄玻璃表面。

2) 再以**異丙醇**擦拭去除任何的可見的紋路。再以 **70% 酒精**擦拭任何殘留物。若螢 光物有殘留則請使用濕布沾取丙酮擦拭玻璃表面。

**重要:勿使丙酮接觸到玻璃之外的任何表面,丙酮可能造成機殼塗層損傷。**

- 3) 矽膠板請使用溫水潤洗。可使用實驗室清潔劑潤洗, 但最後需以清水完全去除清 潔劑。也可以異丙醇潤洗。使用無棉絮擦拭紙擦乾。
- 2. 請使用平口鑷子操作以免刮傷
- 3. 使用後請將水分擦拭乾淨。可以使用任何無侵蝕性的清潔品,溫水、清潔劑 、蒸餾 水或異丙醇。勿使用磨砂產品或粗菜瓜布,避免損傷玻璃表面。
- 4. 軟體關閉後再關閉主機電源

## **四、 基礎保養步驟:**

- 擦拭掉機殼與掃瞄面板上沾染到的任何化學物品。
- 檢查所有連接線與電源線,是否有磨損,暴露在火源下,或鬆脫。
- 保持掃瞄面板乾燥,不接觸任何有機溶劑或易燃物。
- 使用溫水潤濕布料擦拭外部機殼。外部機殼塗有耐用胺基甲酸乙酯,可耐受化學品的 侵蝕。勿使用刷洗物或有機溶劑清潔機殼。

## **五、 簡易故障排除**

1. 啟動 Image Studio 應用軟體連線到 CLx 主機, 綠色連線

**ODYSSEY** CLx \* 指示燈持續亮燈如右: 若許久之後綠色連線指示燈未亮, 則點選軟體 IS 主選單 >Instrument>Connect 如右圖: 若仍不亮綠燈,請確認網路線電腦端是否鬆脫或受損。

2. 如遇主機需技術支援問題,請洽技術支援部門,並將儀器 操作紀錄檔傳送給技術人員 (點選軟體 IS 主選單,選擇 Logs,點選 Export, 儲存檔案)。

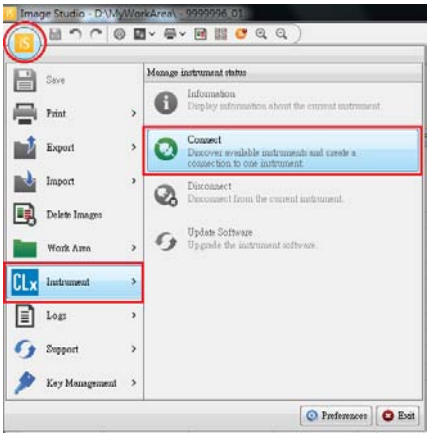

騰達行企業股份有限公司 [www.unimed.com.tw](http://www.unimed.com.tw/) Tel: 0800-211-819